2024/05/18 01:27

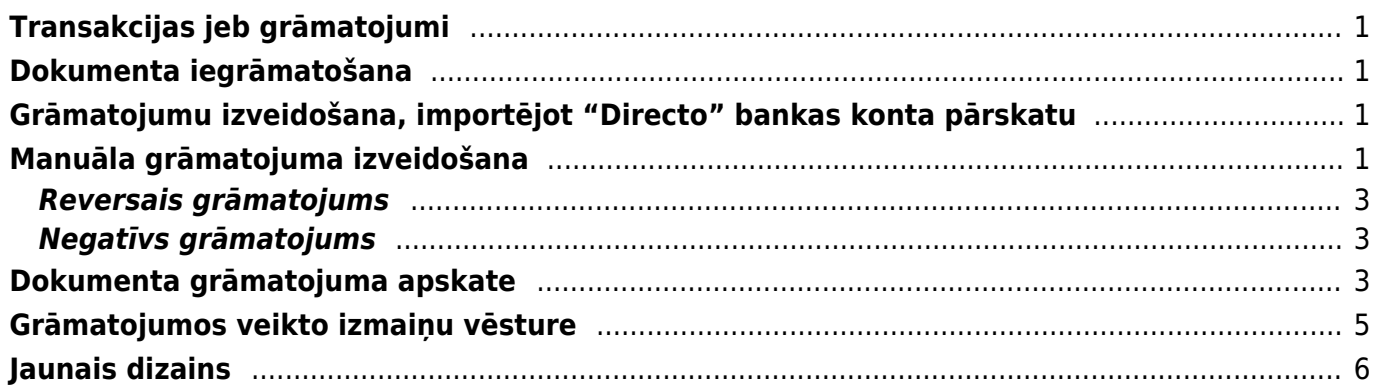

## <span id="page-2-0"></span>**Transakcijas jeb grāmatojumi**

"Directo" grāmatojumi tiek saukti par transakcijām.

# <span id="page-2-1"></span>**Dokumenta iegrāmatošana**

[Dokuments \(piemēram, rēķins, maksājums\) tiek iegrāmatots tad, kad tas tiek apstiprināts. Lai](https://wiki.directo.ee/_media/lv/pogas_apstiprinat_saglabat.png) [apstiprinātu dokumentu, tajā jānospiež pogas](https://wiki.directo.ee/_media/lv/pogas_apstiprinat_saglabat.png) Apstiprināt un Saglabāt.

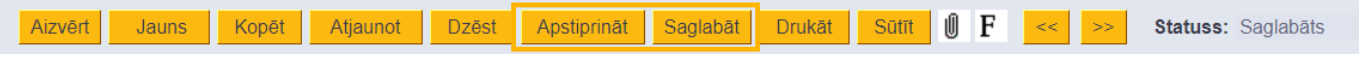

Kad dokuments būs iegrāmatots, tad tā statuss būs Apstiprināts.

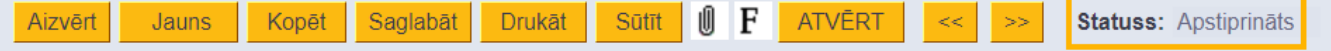

Ja ir nepieciešams veikt izmaiņas dokumenta grāmatojumā (piemēram, ja debitoru rēķina grāmatojumā jābūt citam debitoru kontam vai ienākošā rēķina grāmatojumā jābūt citam izdevumu kontam), tad:

• Jāatgrāmato konkrētais dokuments. Ja ir jāatgrāmato viens dokuments, tad visātrāk to ir izdarīt, atverot dokumentu, kurš jāatgrāmato, un tajā nospiežot pogu ATVĒRT.

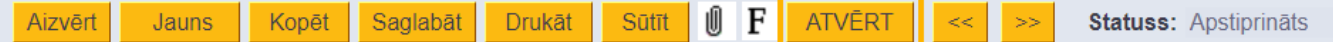

• Dokumentā jāveic nepieciešamās izmaiņas (piemēram, debitoru rēķinā jānorāda korektais debitoru konts vai ienākošajā rēķinā jānomaina kļūdaini norādītais izdevumu konts uz korekto kontu).

• Jāiegrāmato korekti aizpildītais dokuments.

Lai nerastos nesakritības starp virsgrāmatu un atskaitēm, rēķinu, klientu un piegādātāju bilancēm, rēķinu un maksājumu grāmatojumos nedrīkst manuāli veikt izmaiņas, neveicot izmaiņas pašā dokumentā. Piemēram, nedrīkst rēķina grāmatojumā nomainīt debitoru vai kreditoru kontu un atstāt rēķinā atšķirīgu debitoru vai kreditoru kontu.

# <span id="page-2-2"></span>**Grāmatojumu izveidošana, importējot "Directo" bankas konta pārskatu**

Grāmatojumus, kuri saistīti ar maksājumiem (piemēram, grāmatojumus pat maksājumu uzdevumu komisijas maksu) var izveidot no dokumenta [Bankas imports.](https://wiki.directo.ee/lv/fin_valjavote)

# <span id="page-2-3"></span>**Manuāla grāmatojuma izveidošana**

[Ja grāmatojums ir jāizveido nevis no dokumenta \(piemēram, rēķina, maksājuma, avansa norēķina,](https://wiki.directo.ee/_media/lv/transakcijas_-_pievienot_jaunu.png) [algu aprēķina vai algu maksājumu dokumenta\) vai dokumenta Bankas imports, bet gan nesaistīti ar](https://wiki.directo.ee/_media/lv/transakcijas_-_pievienot_jaunu.png) [dokumentiem, tad no galvenās izvēlnes jādodas uz kolonnu FINANSES → DOKUMENTI → Transakcijas](https://wiki.directo.ee/_media/lv/transakcijas_-_pievienot_jaunu.png) [→ jānospiež poga](https://wiki.directo.ee/_media/lv/transakcijas_-_pievienot_jaunu.png) Pievienot jaunu.

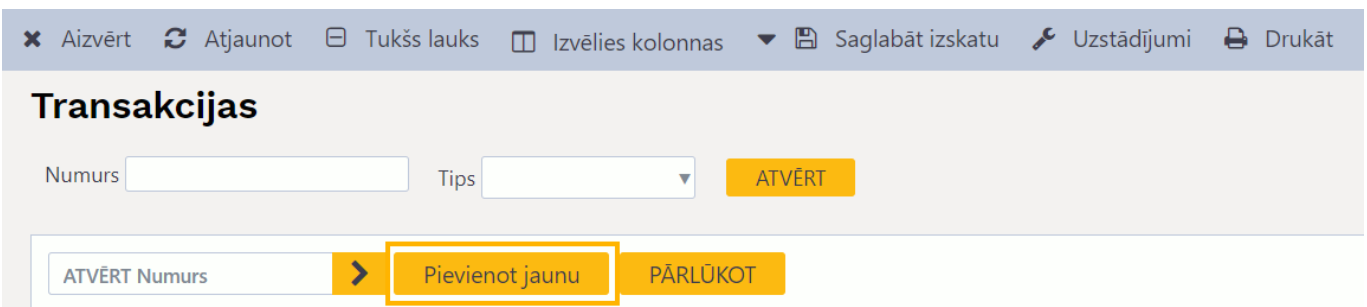

Transakcijas jeb grāmatojuma galvenē jāaizpilda lauki:

- **Numurs** jānorāda finanšu intervāls, no kura grāmatojumam ir jāpiešķir numurs;
- **Datums** grāmatojuma datums.
- **Apraksts** jāieraksta grāmatojuma apraksts.

Transakcijas jeb grāmatojuma rindās noteikti jāaizpilda lauki:

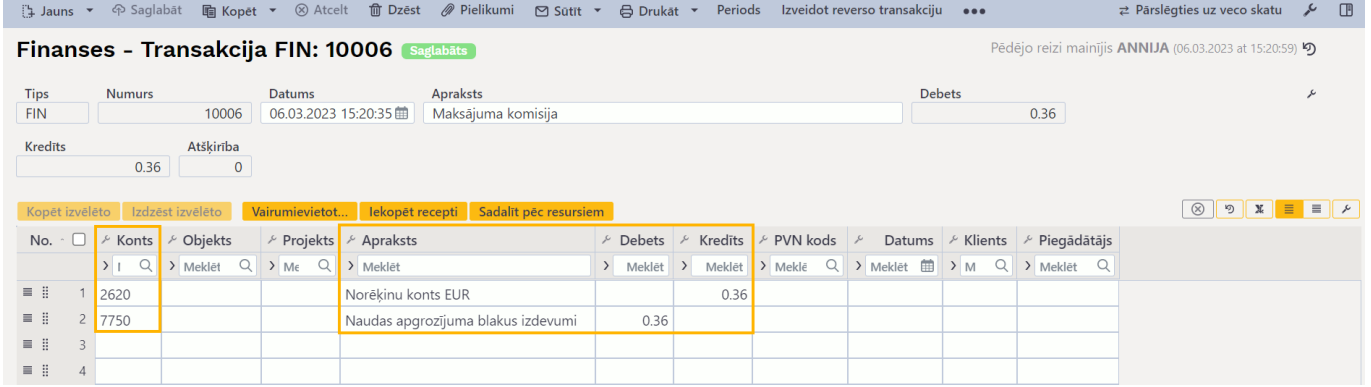

• **Konts** - jānorāda grāmatvedības konts.

• Pēc konta norādīšanas laukā **Apraksts** nonāks konta nosaukums, taču, ja nepieciešams, šajā laukā norādīto tekstu var mainīt.

• Ja ar kontu saistītā summa ir debetā, tad tā jānorāda laukā **Debets**, bet, ja summa ir kredītā, tad tā jānorāda laukā **Kredīts**.

Lai varētu saglabāt grāmatojumu, tā debetam ir jāsakrīt ar kredītu.

Lai grāmatojuma rinda debeta vai kredīta pusē tiktu automātiski aizpildīta ar summu, kuras rezultātā grāmatojuma debets sakristu ar kredītu, rindā ir jānorāda konts un jāveic dubultklikšķis laukā **Kredīts**.

Ja nepieciešams, jāaizpilda arī citi lauki:

- **Objekts** objekts vai vairāki objekti no dažādiem objektu līmeņiem, kas attiecas uz konkrēto rindu.
- **Projekts** projekts, kurš attiecas uz konkrēto rindu.
- **PVN kods** ar rindu saistītajai PVN likmei atbilstošais PVN kods.

• **Datums** - datums, uz kuru attiecas konkrētā rinda (ja tas atšķiras no grāmatojuma galvenā norādītā datuma).

- **Klients**.
- **Piegādātājs**.

Ja grāmatojums ir valūtā, kas nav EUR, tad grāmatojums vispirms ir jāsaglabā, tajā norādot nepieciešamo datumu un pēc tam grāmatojumā jāaizpilda lauki:

- **Val. debets** summa debetā konkrētajā valūtā.
- **Val. kredīts** summa kredītā konkrētajā valūtā.

• **Valūta** - konkrētā valūta. Ja valūta nav plaši izplatīta, tad ir jāpārliecinās, ka tā ir valūtu sarakstā (galvenā izvēlne → UZSTĀDĪJUMI → Finanšu uzstādījumi → Bankas).

• **Likme** - valūtas kurss. Valūtas kurss tiek automātiski aprēķināts, pamatojoties uz datumu un valūtu. Ja nepieciešams, norādīto valūtas kuru ir iespējams manuāli nomainīt.

Lai saglabātu grāmatojumu jeb transakciju, tajā jānospiež poga Saglabāt.

 Transakcija ir dokuments, kurš ir iegrāmatots, attiecīgi, parādās virsgrāmatā tad, kad tas tiek saglabāts.

#### <span id="page-4-0"></span>**Reversais grāmatojums**

Grāmatojumā nospiežot pogu **REVERSĀ TRANSAKCIJA** var izveidot jaunu grāmatojumu, kurā debeta un kredīta summas būs samainītas vietām – debeta summas būs kredīta pusē, bet kredīta summas būs debeta pusē.

### <span id="page-4-1"></span>**Negatīvs grāmatojums**

[Grāmatojumā nospiežot pogu](https://wiki.directo.ee/_media/lv/finansu_transakcijas_var_but_negativas.png) **MĪNUSS TRANSAKCIJA** var izveidot jaunu grāmatojumu, kurš būs kopija grāmatojumam, no kura tika izveidots jaunais grāmatojums, bet jaunajā grāmatojumā summas būs negatīvas.

Lai varētu izveidot šādu grāmatojumu, pie sistēmas uzstādījuma **Finanšu transakcijas var būt negatīvas** ir jānorāda opcija **jā**.

Finanšu transakcijas var būt negatīvas

Sistēmas uzstādījumus var atvērt un veikt tajos izmaiņas, no galvenās izvēlnes dodoties UZSTĀDĪJUMI → Sistēmas uzstādījumi un pēc tam, izmantojot meklēšanas lauku, atrodot nepieciešamo uzstādījumu, norādot pie tā nepieciešamo opciju un pēc tam nospiežot pogu Saglabāt.

 $\bigcirc$  ne

 $\odot$  jā

## <span id="page-4-2"></span>**Dokumenta grāmatojuma apskate**

#### [Dokumenta grāmatojumu var apskatīt no:](https://wiki.directo.ee/_media/lv/poga_transakcija.png)

• virsgrāmatas - virsgrāmatā uzspiežot uz grāmatojuma numura, tiks atvērts grāmatojums

• peļņas vai zaudējumu aprēķina - peļņas vai zaudējumu aprēķinā uzspiežot uz konta numura, tiks atvērta virsgrāmata; virsgrāmatā uzspiežot uz grāmatojuma numura, tiks atvērts grāmatojums

- atskaites bilance atskaitē bilance uzspiežot uz konta numura, tiks atvērta virsgrāmata; virsgrāmatā uzspiežot uz grāmatojuma numura tiks atvērts grāmatojums
- transakciju saraksta (galvenā izvēlne → kolonna FINANSES → DOKUMENTI → Transakcijas)

• iegrāmatota dokumenta.

Lai atvērtu dokumenta grāmatojumu esot iegrāmatotā jeb apstiprinātā dokumentā, konkrētajā

dokumentā ir jāuzspiež uz Transakcija.

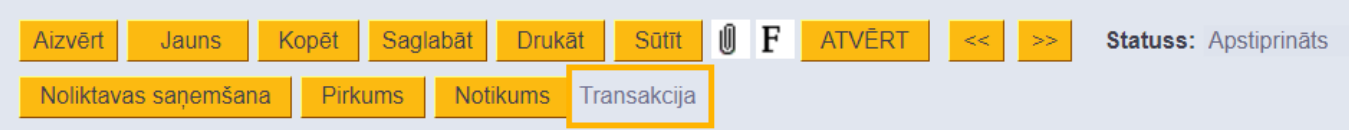

Visi grāmatojumi (gan tie, kuri ir izveidoti, apstiprinot jeb iegrāmatojot dokumentus gan tie, kuri ir izveidoti manuāli) ir atrodami transakciju jeb grāmatojumu sarakstā (galvenā izvēlne → kolonna FINANSES → DOKUMENTI → Transakcijas).

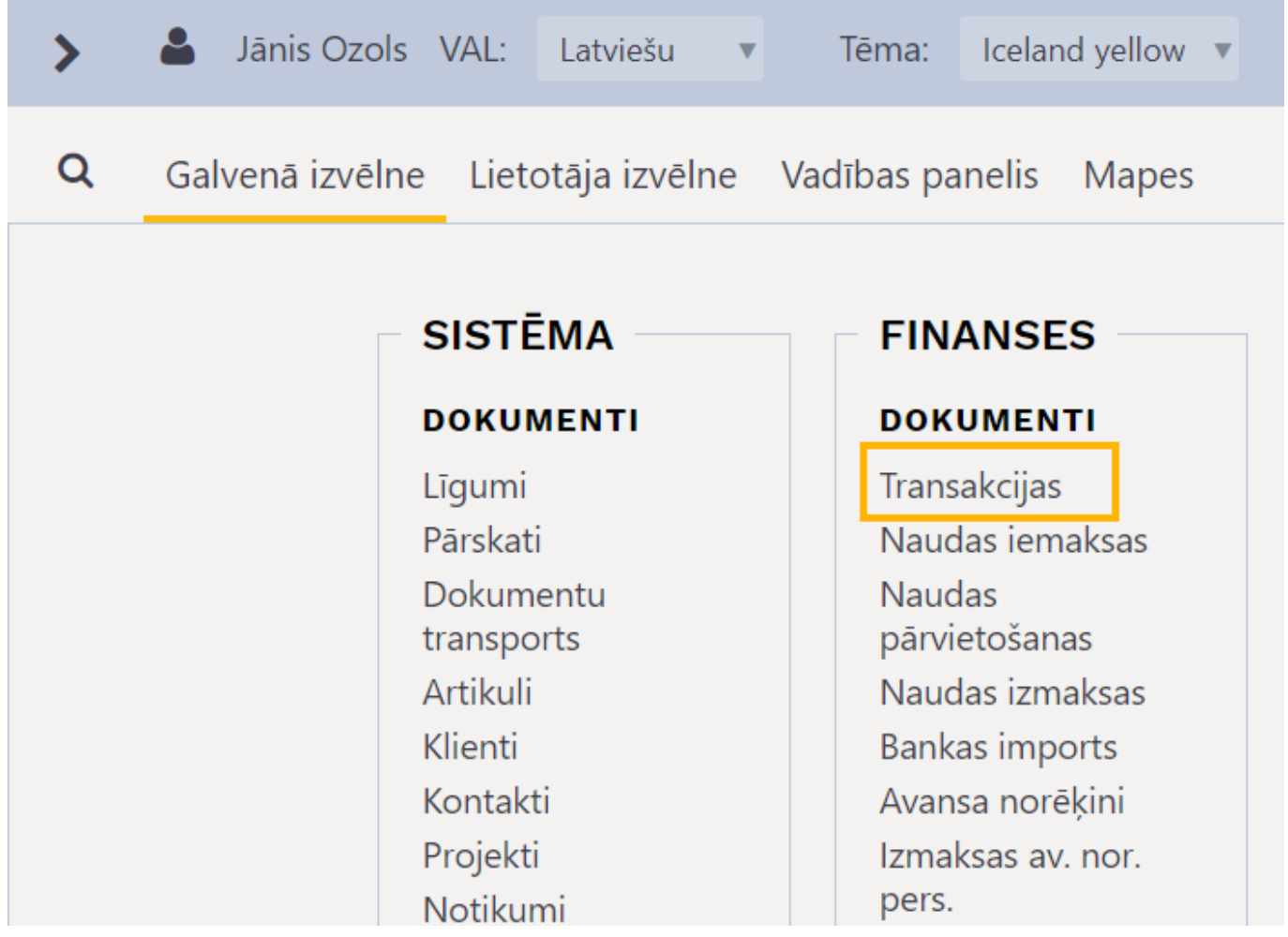

Transakciju jeb grāmatojumu sarakstā grāmatojumus var meklēt, piemēram, pēc:

• dokumenta tipa

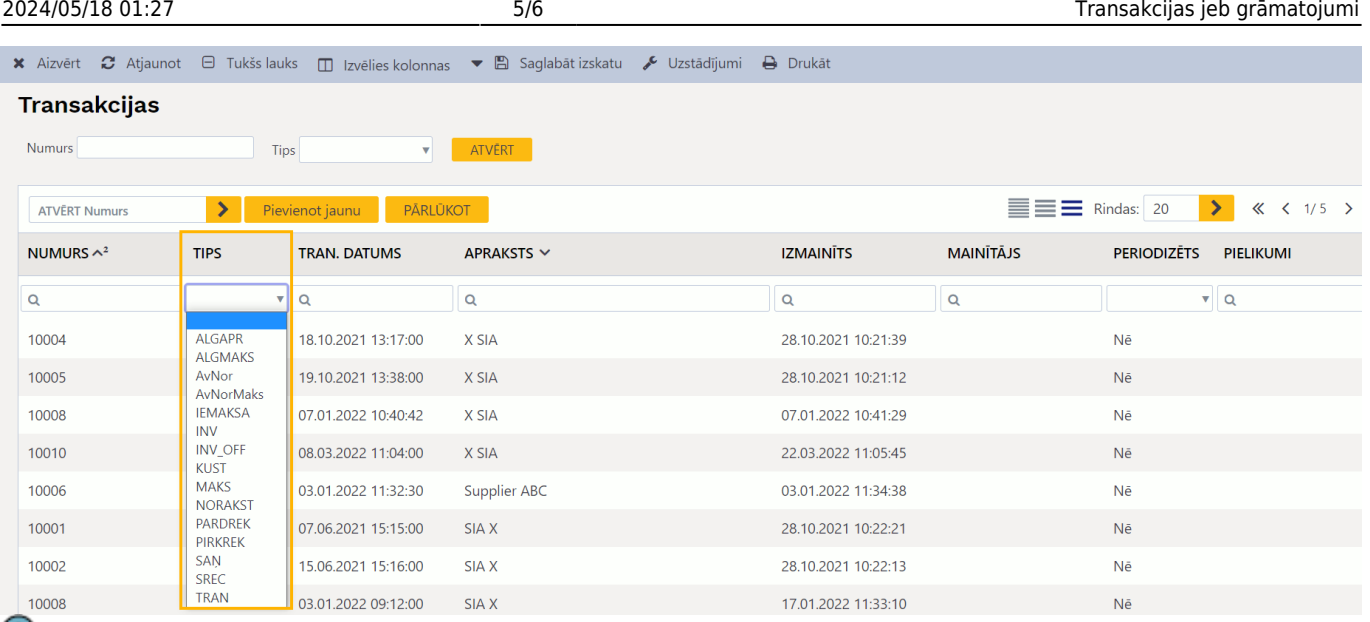

 Tā kā sistēmā dažāda veida dokumentiem var būt vienāds numurs (piemēram, ja ienākošo maksājumu un maksājumu uzdevumu numurēšanai tiek izmantots vienāds numerācijas intervāls), taču šo grāmatojumu dokumentu tips norāda, kāda dokumenta grāmatojums tas ir.

• grāmatojuma datuma

• grāmatojuma numura; dokumenta grāmatojuma numurs sakrīt ar dokumenta numuru

 Ja ir jāatrod konkrēta dokumenta grāmatojums, tad to var atrast, kolonnā **TIPS** norādot dokumenta veidu un kolonnā **NUMURS** norādot dokumenta "Directo" numuru.

Pēc tam transakciju sarakstā jānospiež poga PĀRLŪKOT. Tad transakciju sarakstā tiks parādīta rinda par konkrētā dokumenta grāmatojumu. Lai apskatītu konkrēto grāmatojumu, jāuzspiež uz tā numura. • grāmatojuma apraksta u.c.

# <span id="page-6-0"></span>**Grāmatojumos veikto izmaiņu vēsture**

[Ja dokumentiem Transakcijas izmantojat veco dizainu, tad grāmatojumā veikto izmaiņu vēsturi varat](https://wiki.directo.ee/_media/lv/gramatojums_-_izmainas.png) [apskatīt, grāmatojumā uzspiežot uz](https://wiki.directo.ee/_media/lv/gramatojums_-_izmainas.png) Izmaiņas.

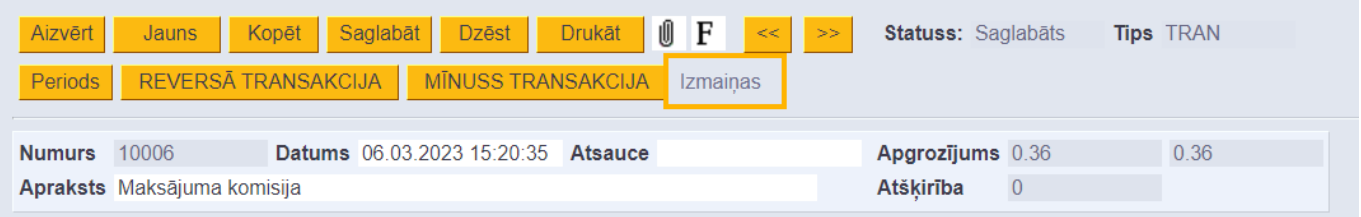

 Izmaiņu vēsturē tiek parādīta informācija par to, kas tika mainīts grāmatojumā pēc tam, kad tas pirmo reizi tika saglabāts.

Ja konkrētais grāmatojums ir dokumenta grāmatojums un ja tas mainījās, atgrāmatojot dokumentu, veicot dokumentā izmaiņas un atkal iegrāmatojot dokumentu, tad šīs izmaiņas netiks parādītas dokumenta grāmatojumā veikto izmaiņu vēsturē.

# **Jaunais dizains**

[Ja grāmatojumiem lietojat veco dizainu un vēlaties turpmāk lietot jauno dizainu, tad grāmatojumā ir](https://wiki.directo.ee/_media/lv/poga_-_izmeginat_jauno_versiju.png) [jānospiež poga](https://wiki.directo.ee/_media/lv/poga_-_izmeginat_jauno_versiju.png) Izmēģināt jauno versiju.

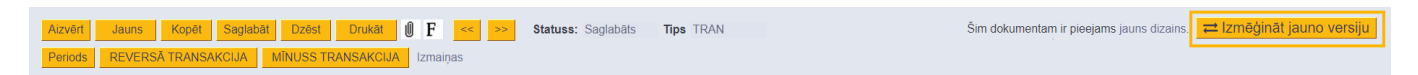

Ja no jaunā dizaina vēlaties pārslēgties atpakaļ uz veco dizainu, tad uzspiediet uz Pārslēgties uz veco skatu.

**Pārslēgties uz veco skatu** ↓ 1

From: <https://wiki.directo.ee/> - **Directo Help**

Permanent link: **[https://wiki.directo.ee/lv/fin\\_kanne?rev=1678195369](https://wiki.directo.ee/lv/fin_kanne?rev=1678195369)**

<span id="page-7-0"></span>Last update: **2023/03/07 15:22**